## **Anleitung für die Erneuerung des Postfachzertifikates im COM Vibilia**

- 1. COM Vibilia starten und Postfach öffnen
- 2. Menüpunkt Postfach  $\rightarrow$  Bearbeiten... wählen

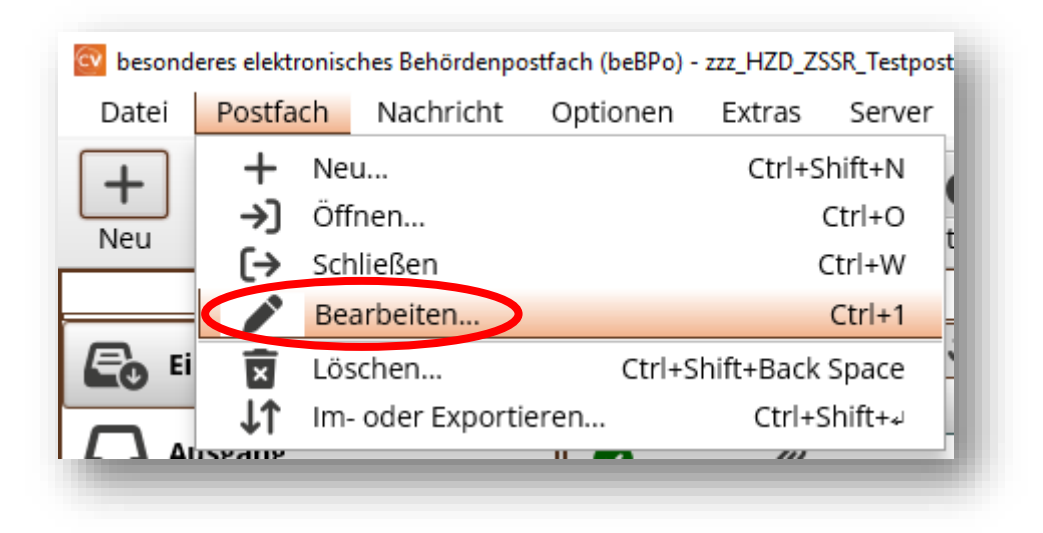

3. Visitenkarte prüfen

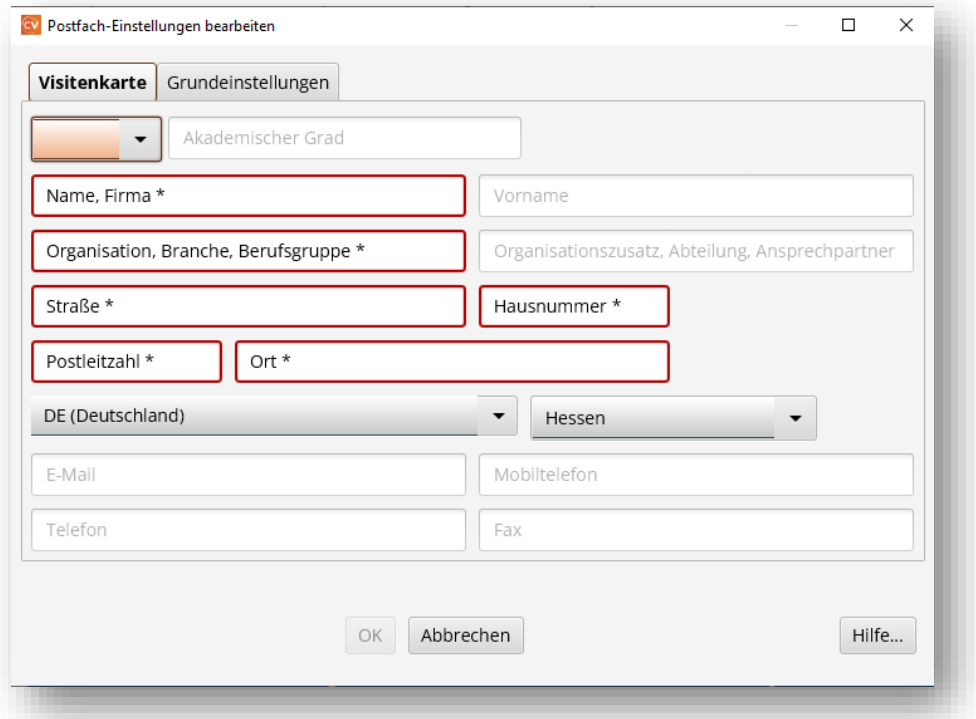

Hinweis: Sofern Änderungen an der Visitenkarte vorgenommen werden, wird das Postfach auf dem Verzeichnis automatisch gesperrt!

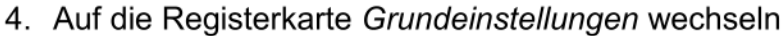

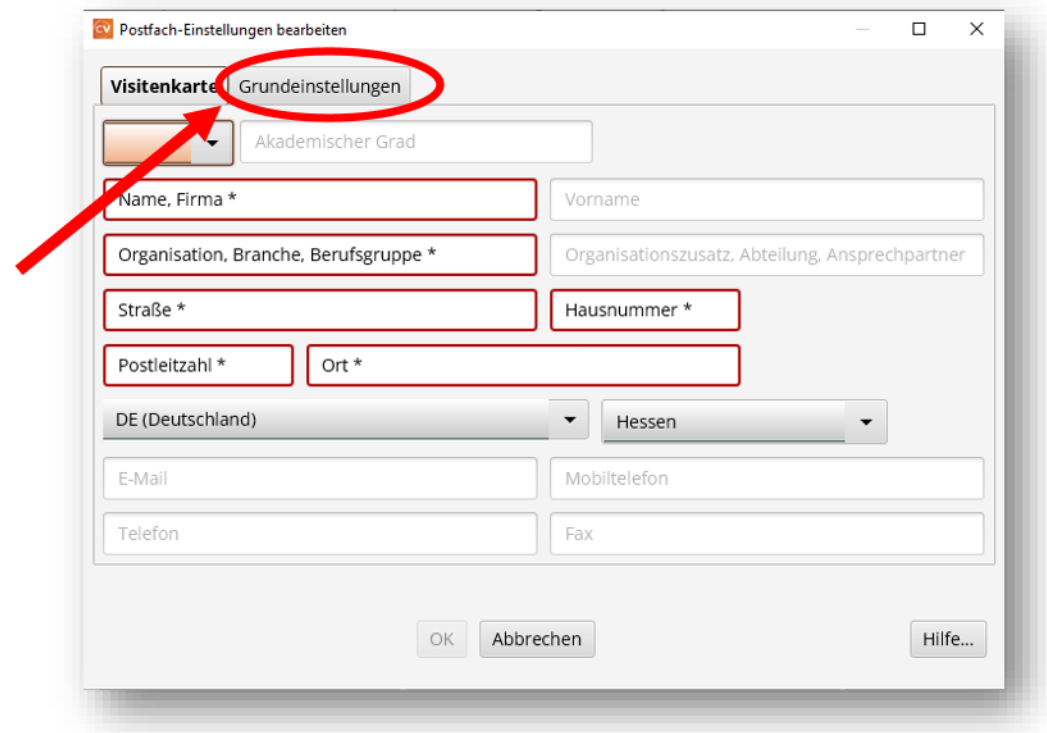

5. Sie sehen Informationen zum aktuell verwendeten Postfachzertifikat.

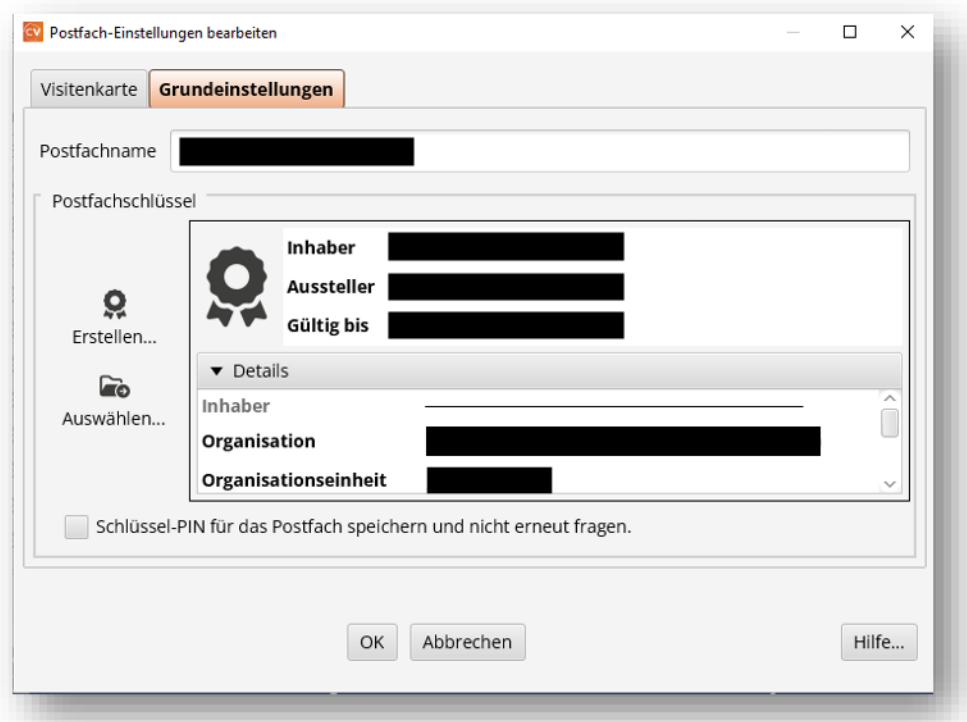

Hinweis: Die Eintragung hinter dem hier zu sehenden Feld Postfachname ist beliebig<br>wählbar und hat keine Auswirkungen nach außen.

## 6. "Erstellen..." anklicken

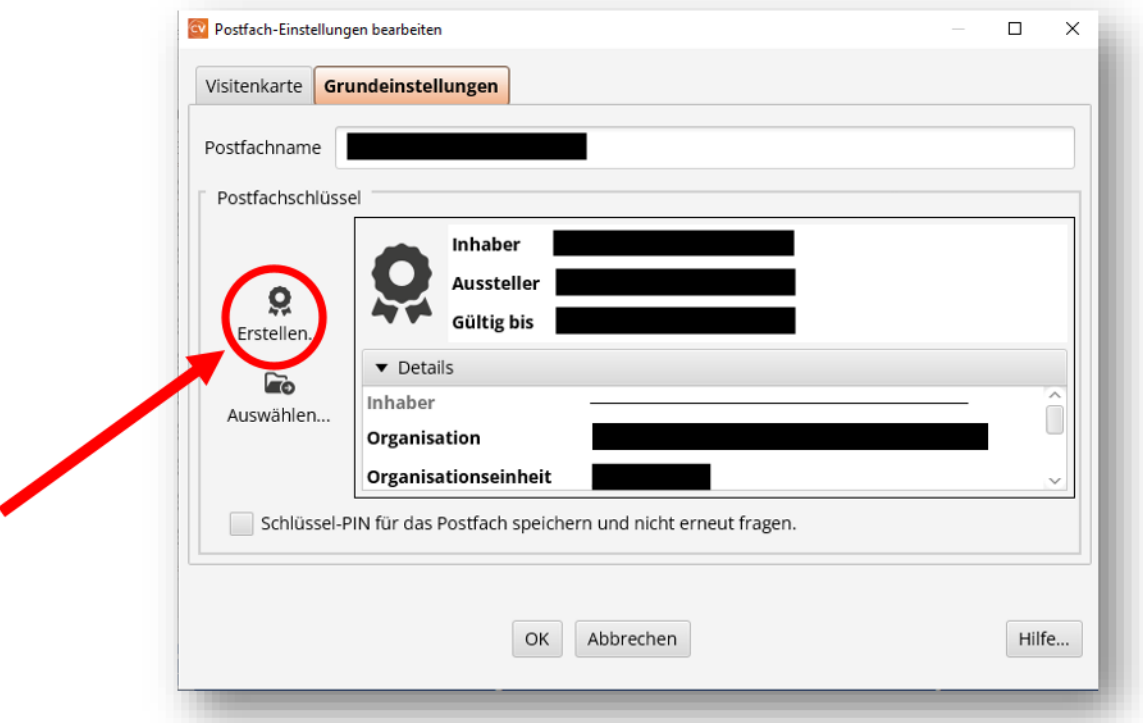

7. PIN festlegen. Mit dem Button Erstellen wird ein neues Zertifikat erzeugt. Es öff-<br>net sich ein Explorer-Fenster. Zertifikat an einem beliebigen, sicheren Ort abspeichern.

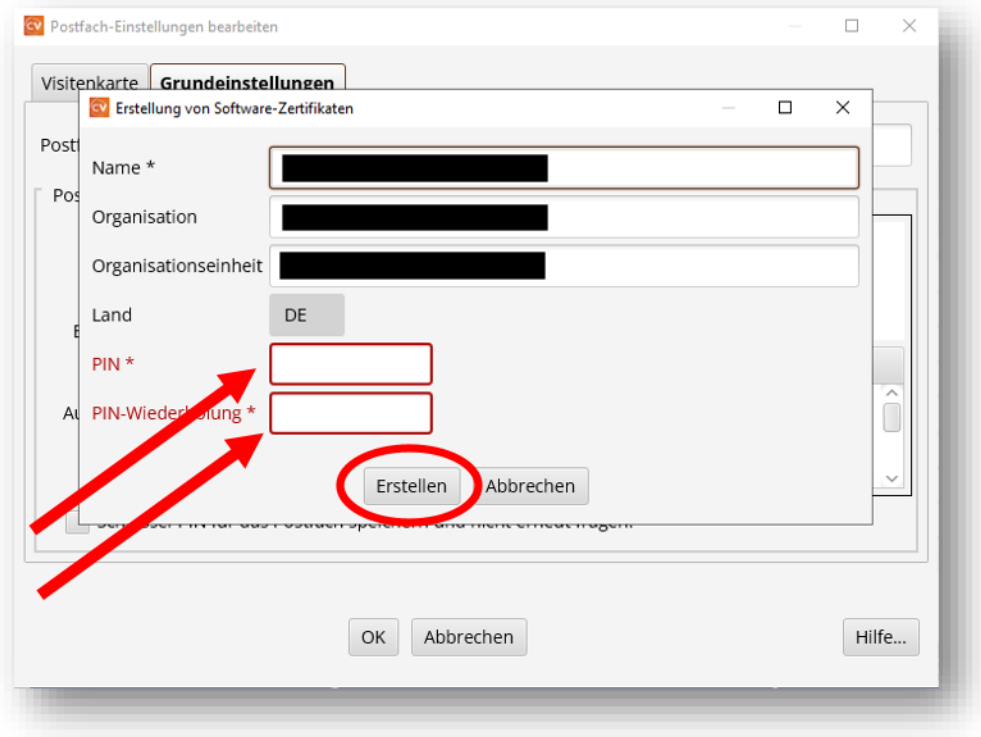

8. PIN erneut eingeben. Im vorhergehenden Fenster sollten nun die Informationen<br>zum neuen Zertifikat angezeigt werden. Mit Klicken auf "OK" wird das Zertifikat<br>auf dem Verzeichnisdienst SAFE ausgetauscht und die Zertifikat geschlossen.

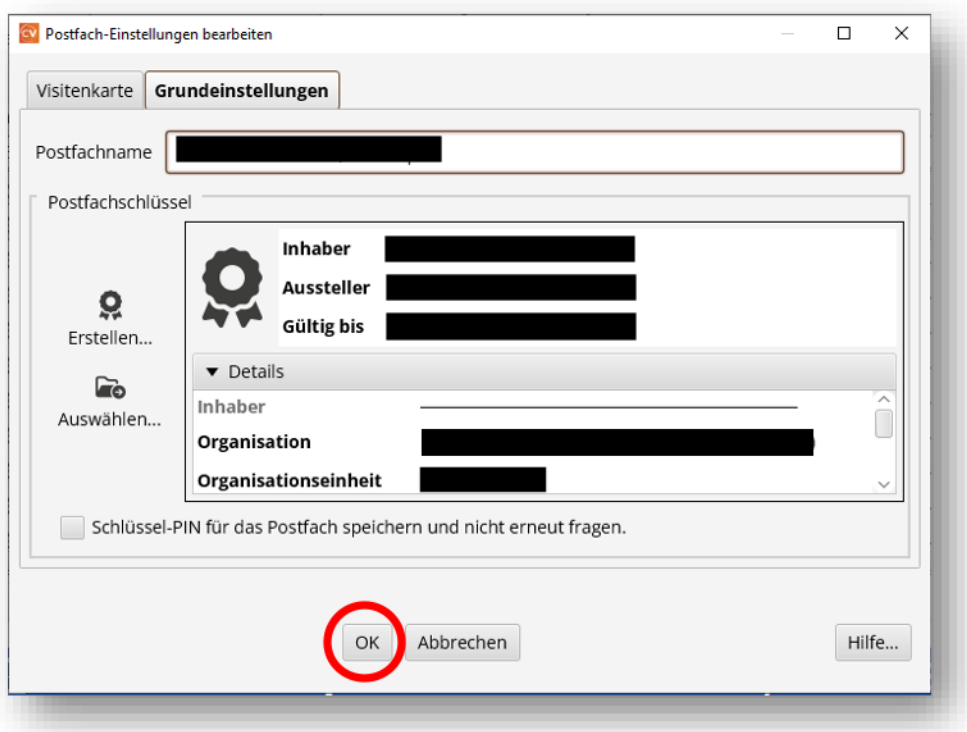